**Version 3.0 April 2019**

# Support Assistant Installation & User Guide

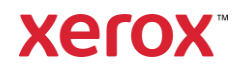

© 2019 Xerox Corporation. All rights reserved. Xerox®, ConnectKey®, WorkCentre®, AltaLink® and VersaLink® are trademarks of Xerox Corporation in the United States and/or other countries. BR26467

Other company trademarks are also acknowledged.

Document Version: 3.0 (April 2019).

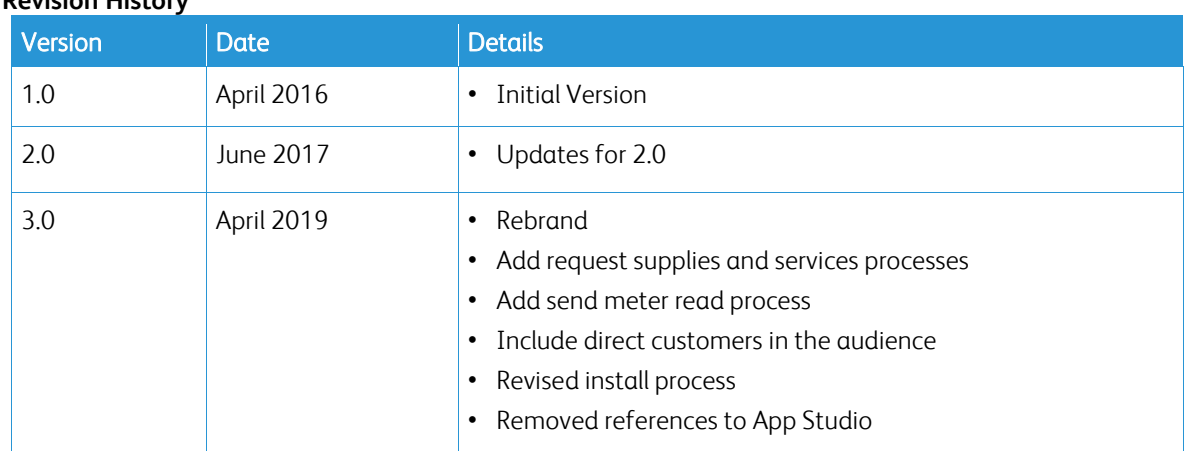

#### **Revision History**

# Contents

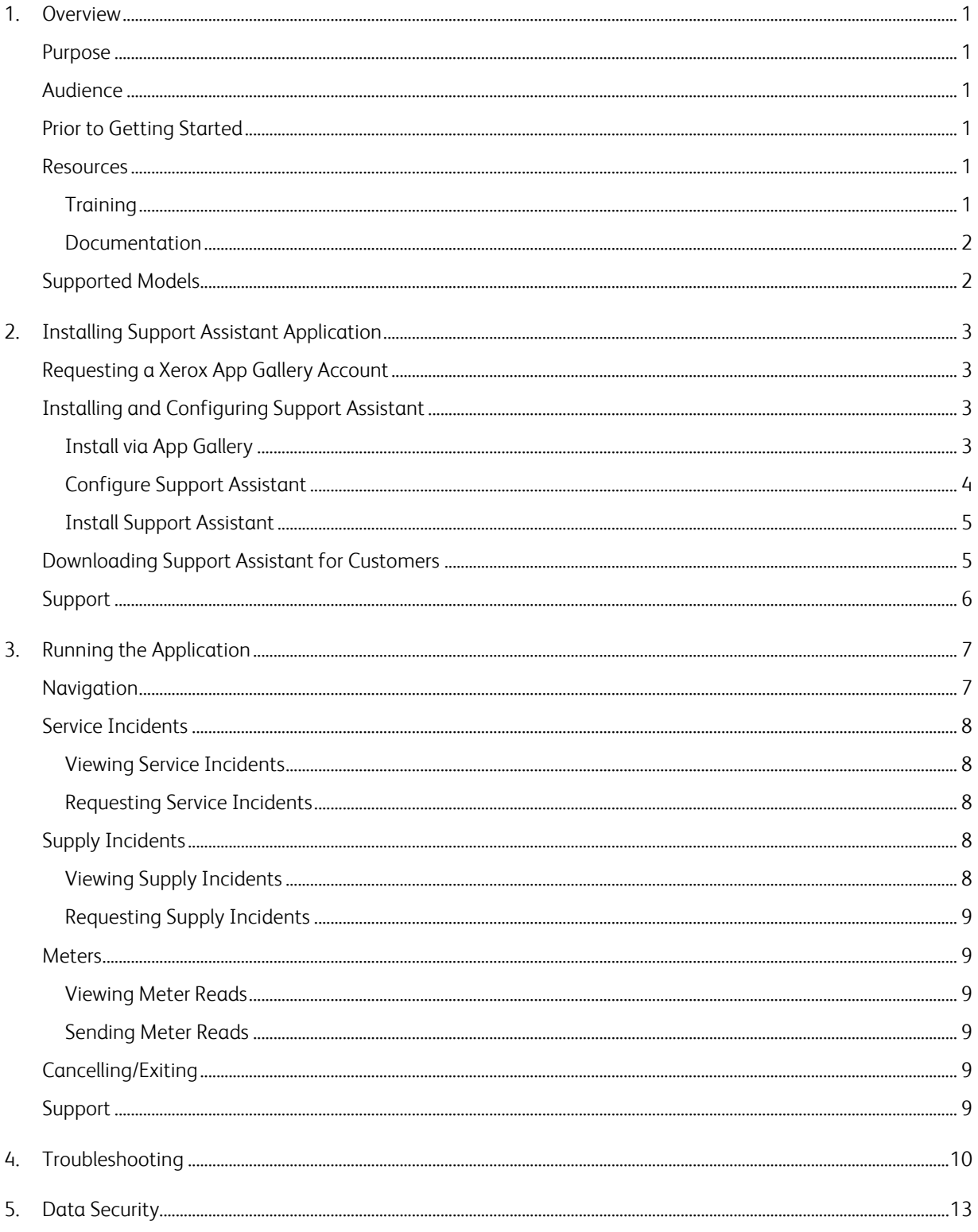

# <span id="page-3-0"></span>1. Overview

### <span id="page-3-1"></span>Purpose

Support Assistant provides timely service and/or supply information to the customer without the need to place a call. The user will receive a variety of incident messages on the local UI. Additionally, authorized users can create Break / Fix Service Incidents or Supplies Incidents and submit meter reads.

This quide walks you through Xerox® Support Assistant App set up and references additional resources you may find helpful. Using Xerox® ConnectKey® technology, Support Assistant provides customers a summary message of service and supply incidents currently being tracked by the Xerox® Services Manager for the device. See the Running the Application section for more information.

#### <span id="page-3-2"></span>Audience

Xerox® Partner Print Services customers and support teams should refer to this document when installing Support Assistant.

Direct customers should refer to this document when using the Support Assistant.

To ensure successful usage of the Xerox® Support Assistant App, it is very important that customers are aware of the application, how to use it, and the value it can provide.

### <span id="page-3-3"></span>Prior to Getting Started

#### Partners and Xerox Delivery Resources

Before you get started, please take the available training on GEMS and familiarize yourself with this guide. In addition, you should know how to access and add devices from Xerox App Gallery.

Please be sure that the customer is aware of the capability, understands the prerequisites, and has access to this document.

#### <span id="page-3-4"></span>Resources

#### <span id="page-3-5"></span>**T RAIN IN G**

Xerox has provided a short training module to help partners and Xerox delivery resources understand the following.

- What is the Xerox<sup>®</sup> Support Assistant App?
- What is the value to the customer? There are talking points on communicating this value to them.
- How to install the app on a device.

This training is available from Partners and Xerox Personnel on GEMS under MPS162 "Getting Started with Xerox Support Assistant."

#### <span id="page-4-0"></span>**DOCUMENTATION**

The following is a list of some of the available documentation and an abstract for each document.

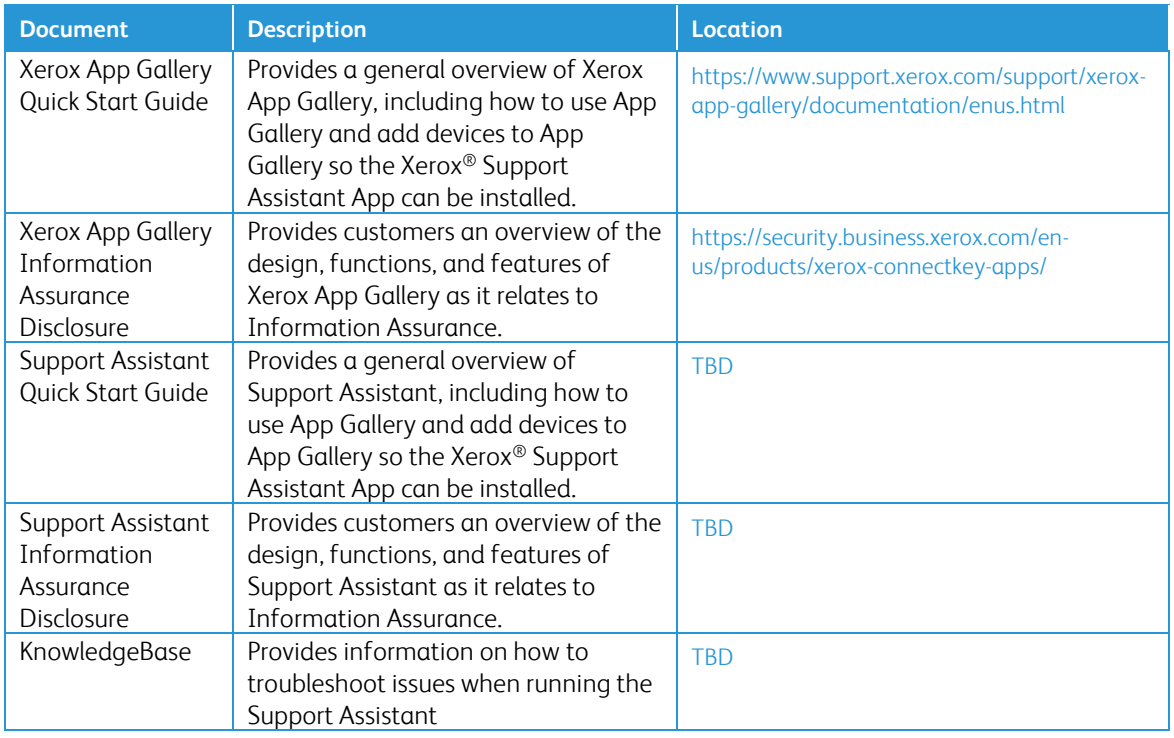

## <span id="page-4-1"></span>Supported Models

Support Assistant is available for the following Xerox models:

- Xerox® VersaLink® devices
- Xerox® AltaLink® devices
- Xerox® WorkCentre® 3655 Multifunction Printer
- Xerox® WorkCentre 5845/5855 Multifunction Printer
- Xerox® WorkCentre 5945/5955 Multifunction Printer
- Xerox® WorkCentre 6655 Color Multifunction Printer
- Xerox® WorkCentre 7220/7225 Multifunction Printer
- Xerox® WorkCentre 7830/7835/7845/7855 Multifunction Printer
- Xerox® WorkCentre 7970 Color Multifunction Printer

Note: WorkCentre® devices must have ConnectKey® 2.0 or higher installed. Determine the version to install based on the device's firmware reversion number.

# <span id="page-5-0"></span>2. Installing Support Assistant Application

# Device Requirements

The following are device requirements for the app to work:

- Xerox multifunction printers must support the Xerox Extensible Interface Platform® (EIP) version 2.5 or higher.
- The Xerox Extensible Interface Platform® must also be enabled to allow the App to be installed on the device.
- The Device Configuration and SNMP Web Services must be enabled.
- <span id="page-5-1"></span>• If the device is on a network that uses a proxy to access the internet, the Proxy needs to be configured.

### Requesting a Xerox App Gallery Account

If you have not done so already, make sure you have a Xerox App Gallery account, which will allow you to download apps. Find information on how to obtain an App Gallery account and its use here: [https://www.support.xerox.com/support/xerox-app-gallery/documentation.](https://www.support.xerox.com/support/xerox-app-gallery/documentation)

<span id="page-5-2"></span>Note: Support Assistant will only work on devices that are registered in Xerox® Services Manager.

# Installing and Configuring Support Assistant

#### <span id="page-5-3"></span>**INSTALL VIA APP GALLERY**

This method is most appropriate for installing the Support Assistant on fewer than 25 devices. For larger installs download the Support Assistant installation software on SmartCentre.

This method is also useful if you are reinstalling App Gallery as part of a troubleshooting reinstall for an individual devices.

1. Go to https://appgallery.services.xerox.com/#!/home/ and log in.

2. Select All Apps and search for Support Assistant. At this point you may Install or Configure the application.

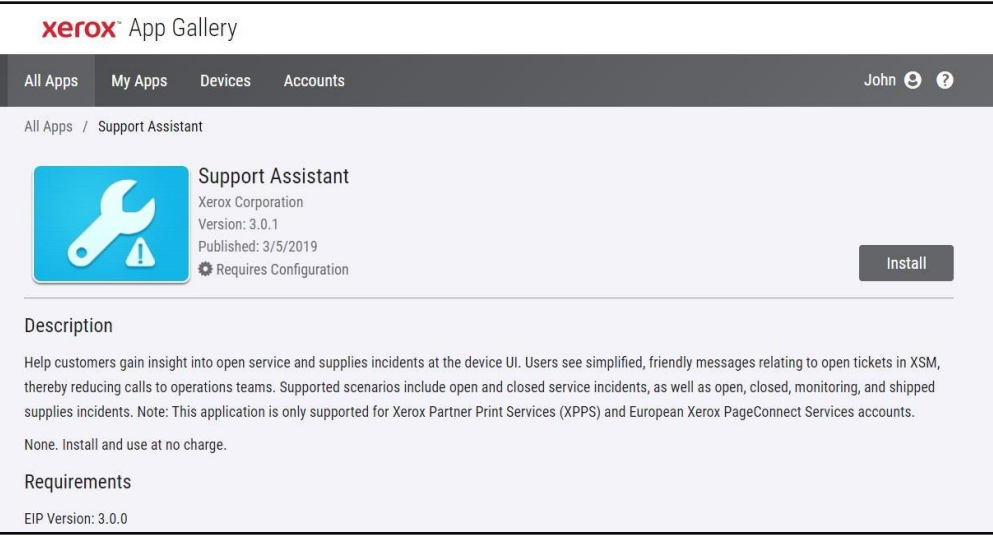

<span id="page-6-0"></span>3. At this point, you can share the application with a customer or install it directly to their devices.

#### **CONFIGURE SUPPORT ASSISTANT**

You may need to configure the application for the following reasons.

- The device's SNMP Community Read string has been changed from the default value.
- You want the Support Assistant application to allow users to request service incidents, supply incidents information, or both.
- You want the Support Assistant application to allow users to obtain meter reads from the device and send them to Xerox® Services Manager.
- You want to customize the Support Assistant application to display your company logo on the application screen.

Configuring the application is optional, and the application will function without configuration. If the device's SNMP Community Read string has been changed from the default value and you do not configure the app, the app may not be able to access supplies status and meter reads on the device.

Configuration details should be collected as part of the checklist prior to implementation.

1. Click Requires Configuration.

Note: If the app has been configured before, link to configure is followed by a time stamp from when it was last configured. Click Configured.

2. The Configure App window opens. You may adjust the settings below.

#### – SNMP String

- The SNMP string value provided in the app should match the SNMP community name string of the device. The default value of this setting is "public". (This is the factory default setting of the SNMP community name string of the device.)
- If the SNMP string value in the Settings screen does not match the SNMP string value of the device, you will see a message "The string does not match." Verify that the SNMP string in the application is set correctly.

#### – Partner Logo URL

- By default, this field is blank. If partners wish to have their logos displayed in the app, you can enter the URL of the logo. To use the logo option:
	- The logo must be hosted on a publicly available web server.
	- The image must be a .png format with a transparent background.
	- For best results, the height should be 43 px for AltaLink devices and 33 px for all other devices.
	- If the logo could not be successfully retrieved, you will see the message "No logo found at this URL." Verify that the URL is correct; you can reach the URL using a standard web browser.

#### – Create Service Incidents

– Allows Users or Admins to send service incident requests from the device. By default, Users is selected. You may change this field to Admins. All users may view service incidents. Device Admins will always be able to view and submit Service Incidents.

#### – Create Supply Incidents

– Allows Users or Admins to send supply requests from the device. By default, Users is selected. You may change this field to Admins. All users may view supply incidents. Device Admins will always be able to view and submit Supply Incidents.

#### – Send Meters

- Allows Users or Admins to send meter reads from the device. By default, Users is selected. You may change this field to Admins. All users may view meter reads.
- <span id="page-7-0"></span>3. When you are done configuring the app, click OK.

#### **INSTALL SUPPORT ASSISTANT**

Once the app is configured, you can choose which devices on which to install the app.

- 1. Click Install.
- 2. The License Agreement displays. Click Agree.
- 3. In the Install window check Select All or check the individual devices on which Support Assistant will be installed.
- <span id="page-7-1"></span>4. Click Install.

## Downloading Support Assistant for Customers

Once Xerox or Partner personnel have configured the Support Assistant and published it to App Gallery direct customers can download the app to their devices. You may download to the device from the App Gallery link on the device or from the App Gallery online.

- 1. In the App Gallery, search for Support Assistant.
- 2. Click Download. You can either download an encrypted or unencrypted weblet. Note: The encryption configuration is set on the device by the admin. If you do not know how your device is configured, we recommend you start by downloading the encrypted weblet. If the download fails to install, then download the unencrypted weblet.
- 3. The License Agreement displays. Click Agree.
- 4. In the Install window check Select All or check the individual devices on which Support Assistant will be installed.
- 5. Click Install.

# <span id="page-8-0"></span>Support

For any installation or post-installation issues, please contact your device support provider.

# <span id="page-9-0"></span>3. Running the Application

# Overview

Once the app is deployed to the device, the Support Assistant displays on the LCD panel. Upon entering the application, a progress bar displays while incident information is retrieved. Once the incident information is retrieved, the incident information displays.

Click the Support Assistant icon in the display to launch the app.

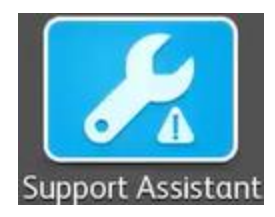

### <span id="page-9-1"></span>Navigation

On the left side of the window you can move through the options to view Service, Supplies, and Meters. If Support Assistant has been configured for you to send requests for supplies or services or meter reads the buttons to perform these actions will be enabled.

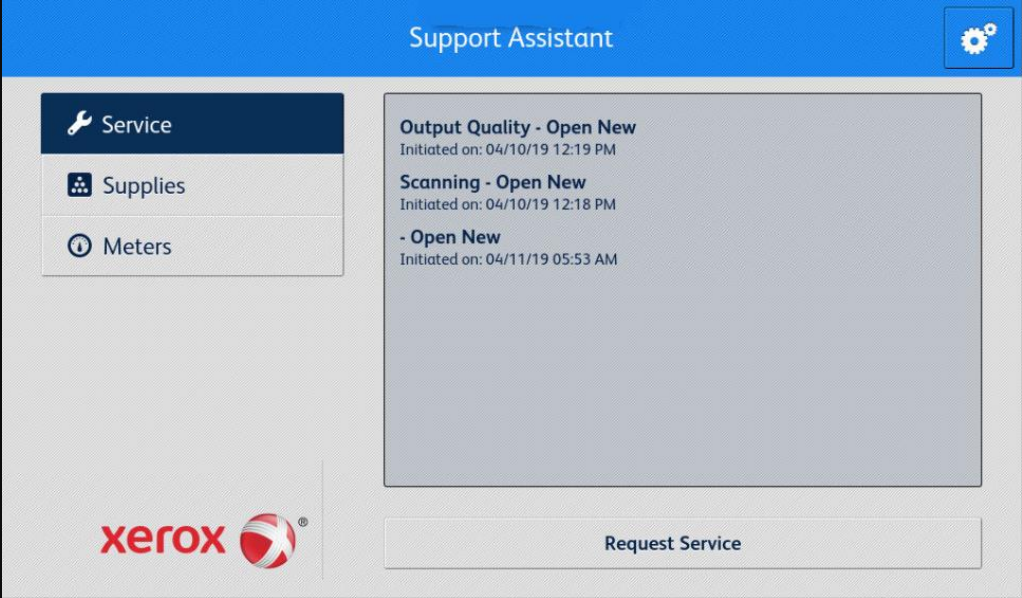

In addition, you can demo of the Support Assistant capabilities. Click the gear icon (settings) and choose Demo.

# <span id="page-10-0"></span>Service Incidents

#### <span id="page-10-1"></span>**VIEWING SERVICE INCIDENTS**

Service Incidents display on the screen when the device has an open service incident outstanding.

The information displayed for a service incident may vary based on the state of the incident and the information available in Xerox® Services Manager. The information displayed for a service incident may include:

- The problem type reported. (e.g., Paper Jam, Output Quality)
- The state of the incident. (e.g., In Progress, Service Technician Dispatched)

If the state of the incident or the date/time is not available, that information will not be displayed.

#### <span id="page-10-2"></span>**REQUESTING SERVICE INCIDENTS**

If you are configured to request service incidents, you may submit a request from the device. The types of service incidents available depend upon what is configured for the asset's service plan in Xerox® Services Manager.

- 1. Click Service.
- 2. Click Request Service.
- 3. The available services for this device's service plan pop-up (e.g., paper jam, scanning issue). Click the problem type you want. (You may only select one problem type at a time.)
- 4. On the next screen you can enter a description of the issue. Click Next.
- 5. On the next screen enter your name, email, and phone number. All these fields are required. Click Send.
- 6. Support Assistant prompts you to confirm your request. Review the message and either click Cancel or Send.
- 7. Support Assistant confirms that your request was sent. Click Close to exit. A new service incident will be created with an Open New status. You will receive an email confirmation of your request.

## <span id="page-10-3"></span>Supply Incidents

#### <span id="page-10-4"></span>**VIEWING SUPPLY INCIDENTS**

Supply Incidents will display if the device has an open or recently closed supply orders.

The information displayed for a supply order may vary based on the state of the order and the information available in Xerox® Services Manager. The information displayed for a supply order may include:

- The supply item being ordered or monitored (e.g., toner, staples, waste bottle)
- The state of the supply order (e.g., monitoring, ordered, shipped)
- If the supply order state is ordered, the date it was ordered
- If the supply state is shipped, the date it was shipped, the shipper and a tracking number. (Note: Shipper and tracking number are normally only available for US devices.)

Note: The monitored state only applies to toner. Also, for devices in the toner monitoring state, the specific toner being monitored will not be identified. The specific toner is only available once it has been ordered.

If a toner supply is in a shipped state, the application will try to determine if the supply has already been installed by checking the current state of the toner. If the toner has been recently installed, the toner supply incident is not displayed.

Supply incidents display in the application when the incident is still open or it was closed or shipped within the last 7 days.

#### <span id="page-11-0"></span>**RE QUEST IN G SU PP LY IN CI DEN T S**

If you are configured to request supplies, you may submit a request from the device. The supplies that display depend upon what is configured for the device.

- 1. Click Supplies.
- 2. Click Request Supplies and the available supplies for this device pop-up (e.g., black toner, drum cartridge).
- 3. Check the supplies you want and Click Next.
- 4. On the next screen enter your name, email, and phone number. All these fields are required. Click Next.
- 5. Support Assistant prompts you to confirm your order. Review the message and either click Cancel or Send.
- 6. Support Assistant confirms that your request was sent. Click Close to exit. You will receive an email confirmation of your request.

#### <span id="page-11-1"></span>Meters

#### <span id="page-11-2"></span>**VIEWING METER READS**

The Meters view displays current counts for all relevant impressions and pages printed by the device. The meters that display depend on the device capabilities.

#### <span id="page-11-3"></span>**SENDING METER READS**

If you are configured to send meter reads, you may submit them from the device.

- 1. Click Meters.
- 2. Click Send Meter Reads.
- 3. Support Assistant prompts you to confirm that you want to send meter reads. Review the message and either click Cancel or Send.
- 4. Support Assistant confirms that you want to submit meter read values. Click Close to exit. You will receive an email confirmation that you submitted meter reads.

### <span id="page-11-4"></span>Cancelling/Exiting

In order to cancel or exit the app on VersaLink or AltaLink devices, select the home button. On a ConnectKey device, the user may select either Services Home button or the Clear All hard key.

#### <span id="page-11-5"></span>Support

If you have issues running the application, please contact the appropriate level of Xerox support. Xerox.com/support/KB

# <span id="page-12-0"></span>4. Troubleshooting

This section provides information about errors you may encounter with Support Assistant and recommendations on how to resolve them. If you require more information or encounter a different issue, please follow the standard support process.

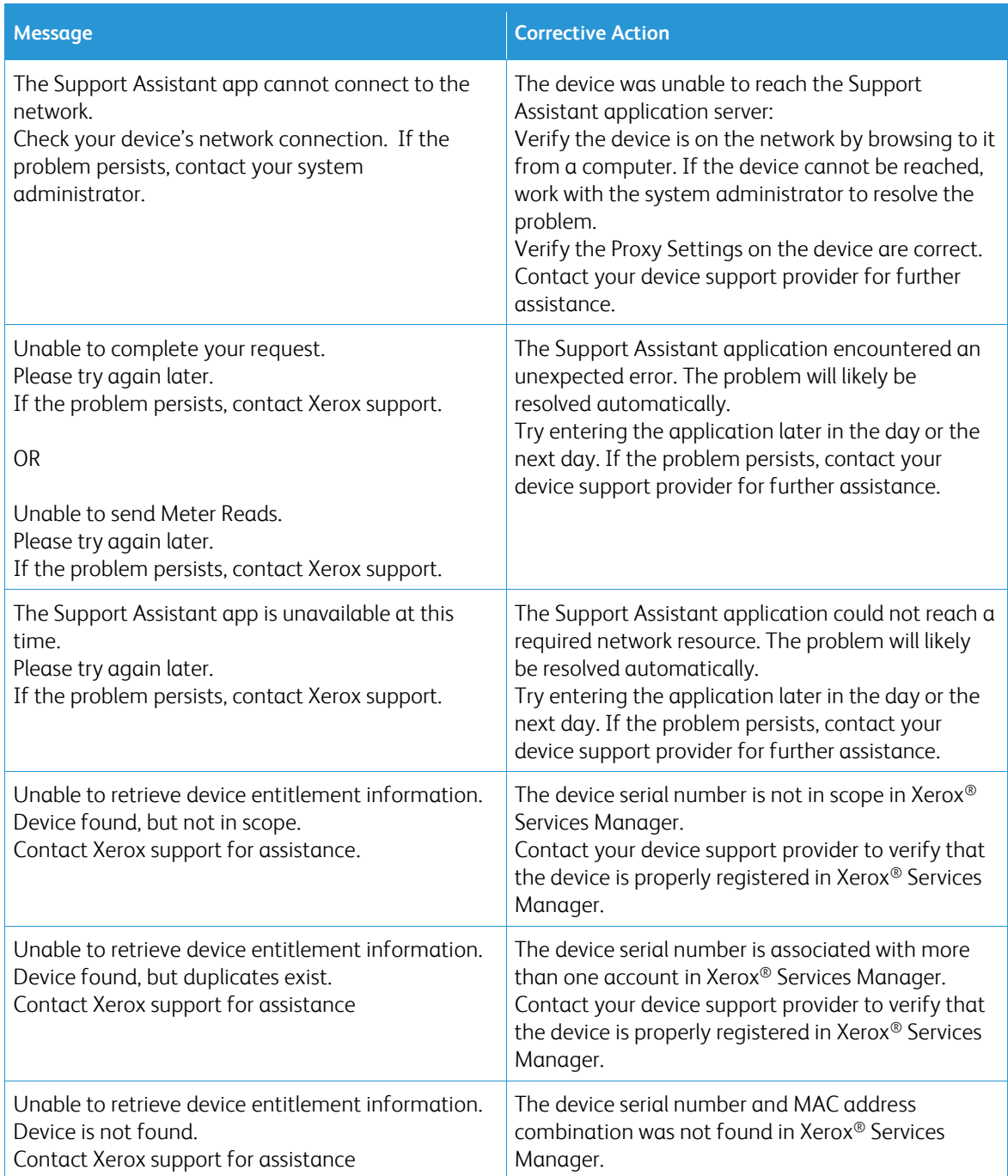

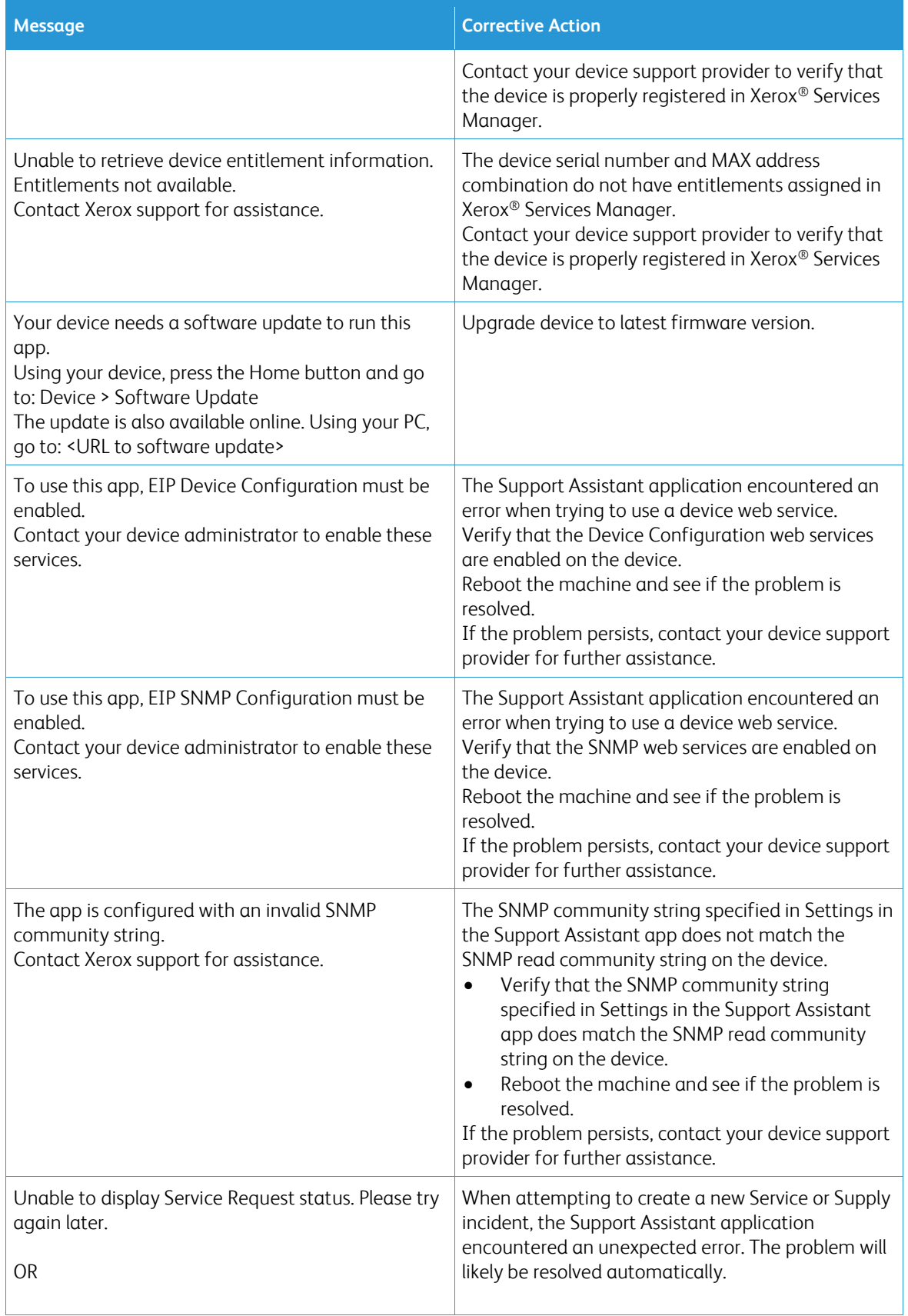

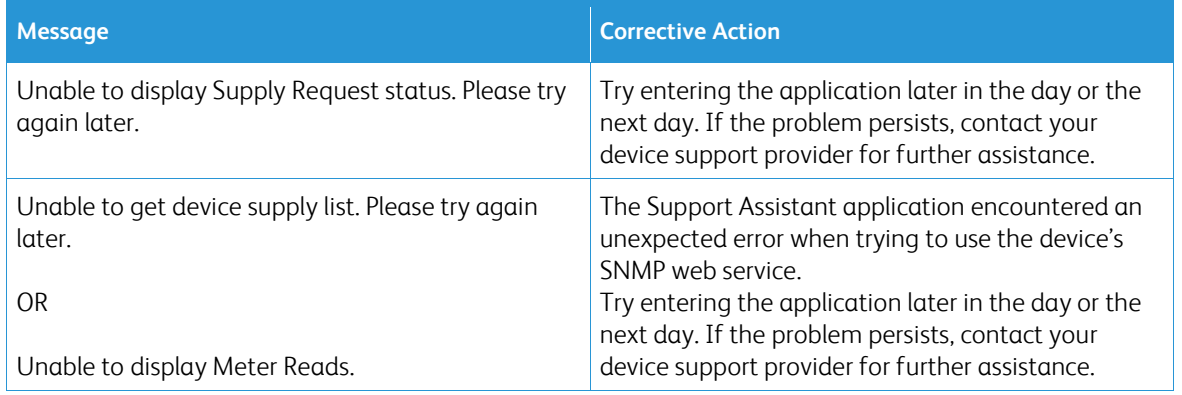

# <span id="page-15-0"></span>5. Data Security

The Xerox® Support Assistant application transmits only the following information to Xerox:

- Device serial number
- Localization Code
- Device MAC address
- User information (name, email, and phone number if you submit requests)

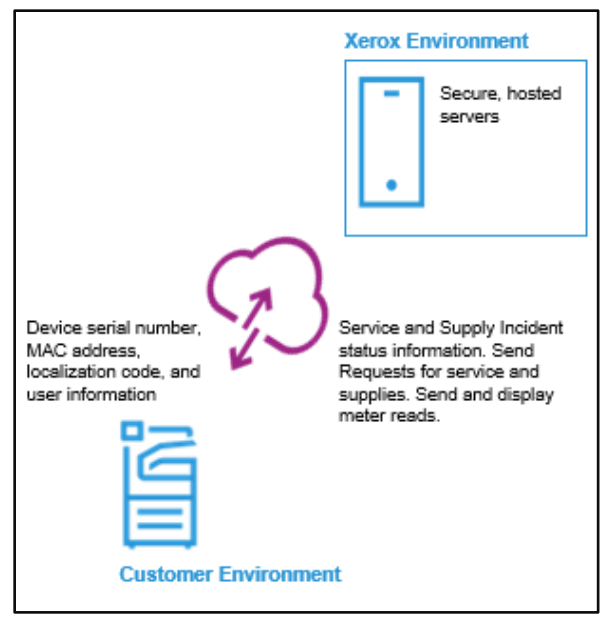